## **1 | Übersicht**

#### **3.2 | Installation des Moduls**

Sie können das B450 gemäß einer der in diesem Abschnitt beschriebenen Methoden für Ihren Zentralentyp konfigurieren.

## **4.1 | Plug-and-Play-Konfiguration**

## **2 | Einstellung der SDI2-Adresse**

Unter folgenden Bedingungen bedarf das B450 bei der Installation keiner weiteren Konfiguration für die Datenübertragung:

## **4 | Konfi guration**

Eine SDI2-kompatible Zentrale führt die Konfiguration eines angeschlossenen Moduls automatisch durch.

- Es ist keine AES-Verschlüsselung erforderlich.
- – Die Verzögerung niedriger Signale darf 200 Sekunden nicht uberschreiten.

## **4.2 | Konfi gurieren mit SDI2-Zentralen**

- 1. Schalten Sie die kompatible Zentrale aus.
- 2. Stellen Sie den Adressschalter auf die richtige Adresse für die Zentrale ein (für SDI2-Zentralen ist die Adresse 1 oder 2 zu verwenden).
- 3. Schließen Sie das Modul an den Datenbus der Zentrale an, und schalten Sie die Stromversorgung ein.
- 4. Programmieren Sie die Kommunikationseinstellungen der Zentrale mittels RPS oder über das Bedienteil.

## **4.3 | Konfigurieren mit SMS**

Das B450 unterstützt die Konfiguration per SMS. Sie können per Mobiltelefon eine SMS an das B450 senden. Weitere Informationen finden Sie in der *Installations- und Betriebsanleitung des B450*.

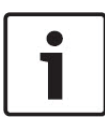

Montieren Sie das B450 mit den im Lieferumfang enthaltenen Befestigungsschrauben und der Befestigungshalterung am Dreiloch-Montagemuster im Gehäuse, und befestigen Sie die Antenne auf dem Gehäuse. Montieren Sie das B450 an die Innenseite des Gehäuses. Siehe *Abbildung 3.2*.

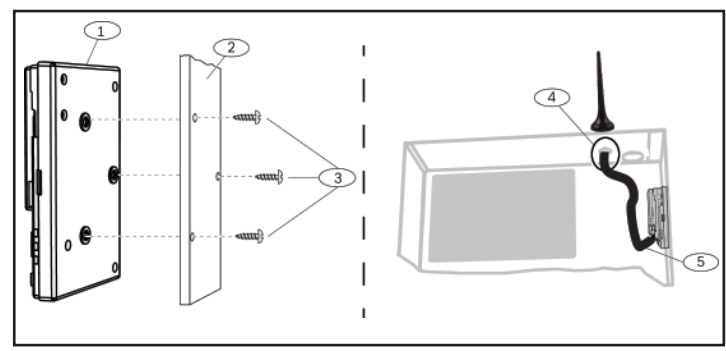

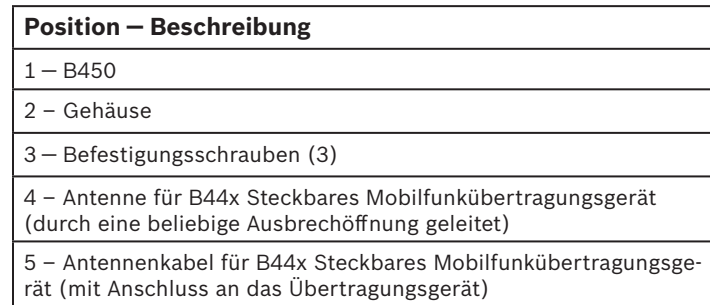

Abbildung 3.3: Installation des Moduls

### **3.3 | Verdrahtung mit der Zentrale**

Wenn Sie ein B450 mit einer Zentrale verdrahten, können Sie hierzu entweder den mit PWR, A, B und COM beschrifteten Anschluss des Moduls oder die Verbindungskabel-Steckverbinder verwenden (Verbindungskabel im Lieferumfang enthalten). Die Verbindungskabel verlaufen parallel zum PWR-, A-, B- und COM-Anschluss. In *Abbildung 1.1* sind die Positionen des Anschlusses und der Verbindungskabel-Steckverbinder am Modul dargestellt.

# **3 | Installation**

Führen Sie die folgenden Schritte zum Installieren des B450 aus.

## **2.1 | Einstellung der B450-Adresse**

## **3.1 | Einsetzen des Moduls in das B450**

Abbildung 3.3: Verdrahtung über den SDI2-Anschluss oder das

SDI2-Verbindungskabel (B5512 Bedienfeld angezeigt).

Verbindung die empfohlene Option, aber die SDI-Bus-Konfiguration wird ebenfalls unterstützt.2 Die FPD-7024 muss über Firmware-Version 1.06 oder höher verfügen, damit

die Konfiguration über die Datenbusadresse 134 stattfinden kann.

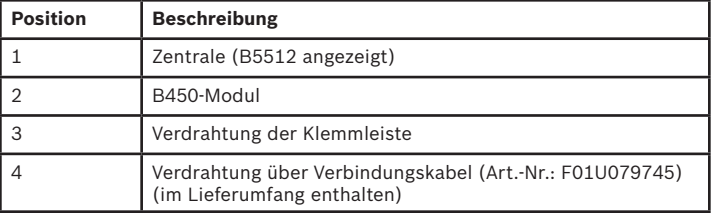

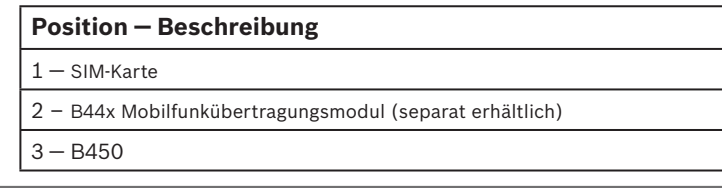

Abbildung 3.1.2: Einsetzen des Übertragungsmoduls

Setzen Sie das Übertragungsmodul in den Steckplatz des B450 ein; abhängig vom Übertragungsmodul (mit SIM-Karte ausgestattet oder ohne). Siehe *Abbildung 3.1.2*.

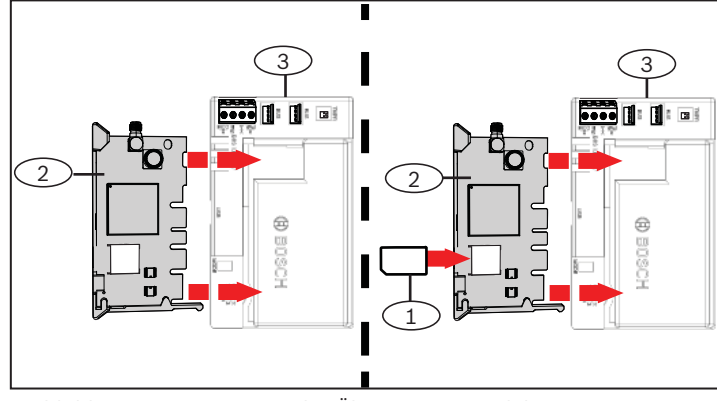

Über den Adressschalter auf dem B450 wird die Busadresse des Gerätes festgelegt. Stellen Sie den Adressschalter gemäß der Zentralenkonfiguration ein. Wenn sich mehrere B450-Geräte auf demselben System befinden, muss für jedes B450-Modul eine eindeutige Systemadresse mit einem jeweils unterschiedlichen Adresswert festgelegt werden. In *Abbildung 2.1* ist die Einstellung des Adressschalters für die Adresse 01 dargestellt. In *Tabelle 2.1* sind die Einstellungen für verschiedene Zentralen aufgeführt.

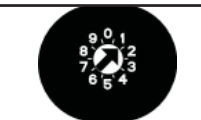

Die Busadresse des B450-Moduls wird mithilfe des Adressschalters festgelegt. Diese Adresse wird von der Zentrale für die Datenübertragung benötigt. Die Einstellung kann mithilfe eines Schlitzschraubendrehers erfolgen.

## **ACHTUNG!**

 $\bullet$ 

 Das Modul liest die Einstellung des Adressschalters nur während des Einschaltens. Wenn Sie die Schalterstellung nach dem Einschalten ändern, müssen Sie die Stromversorgung des Moduls aus- und wieder einschalten, damit die neue Einstellung übernommen wird.

Abbildung 2.1: Einstellung des Adressschalters für die Adresse 1

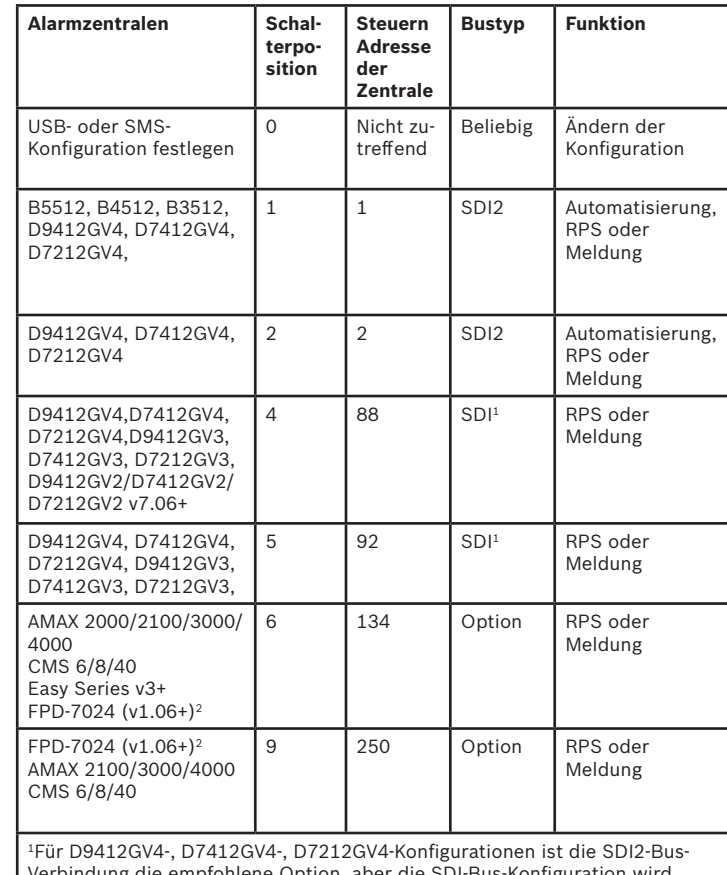

#### **ACHTUNG!**

Stellen Sie den Adressschalter auf den gewünschten Bus ein, und schalten Sie das B450 ein. Wenn Sie für die Programmierung per SMS bereit sind, drehen Sie den Schalter in die Position 0. Drehen Sie den Schalter nach der Programmierung wieder zurück. Wird der Adressschalter nicht auf die vorherige Einstellung zurückgedreht, kann eine Störfunktion auftreten.

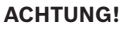

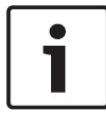

 Unterbrechen Sie die Stromversorgung der Zentrale, bevor Sie ein B450-Modul mit der Zentrale verdrahten. Die Verdrahtung kann entweder über den Anschluss **oder** das Verbindungskabel erfolgen. Die gleichzeitige Verwendung beider Optionen ist nicht zulässig.

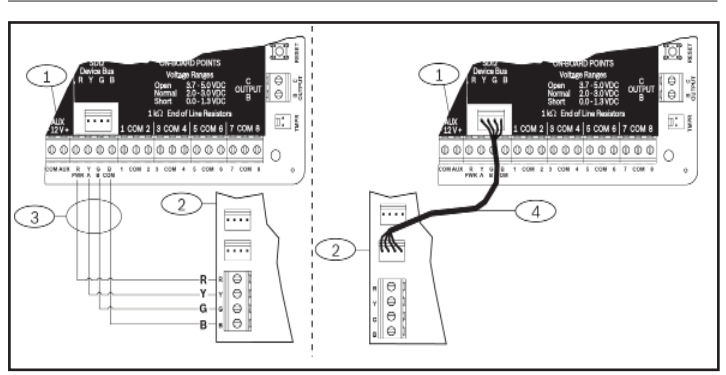

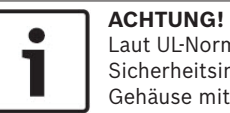

# Laut UL-Norm muss das B450-Modul bei

Sicherheitsinstallationen in einem UL gelisteten Gehäuse mit einem Sabotageschutz montiert werden.

Das B450 Bus-Übertragungsgerät-Schnittstellenmodul (verdrahtet mit einer kompatiblen Zentrale) verfügt über eine Vierdraht-Schnittstelle für SDI2-, SDI- oder Optionsbus und ermöglicht eine bidirektionale Kommunikation über kommerzielle Mobilfunknetze mithilfe eines steckbaren Übertragungsgerätes.

Über den auf dem B450 integrierten Drehschalter wird die Busadresse des Gerätes festgelegt. Die Konfiguration des B450 erfolgt über USB oder per SMS. Bei SDI2-Zentralen kann die Konfiguration auch über das Bedienteil oder mittels Fernparametrier-Software (RPS) erfolgen.

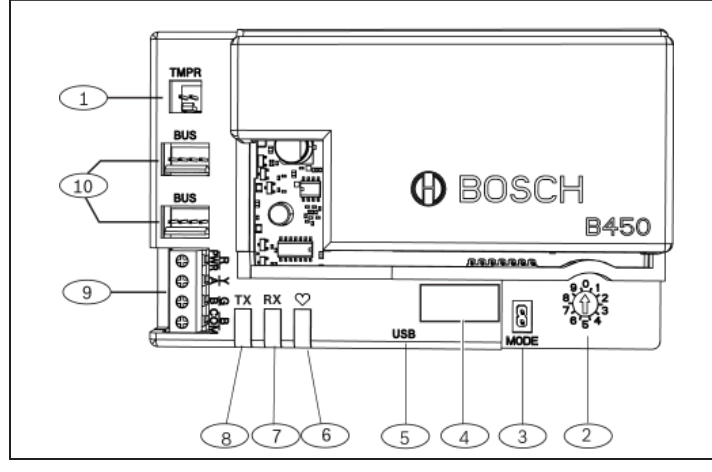

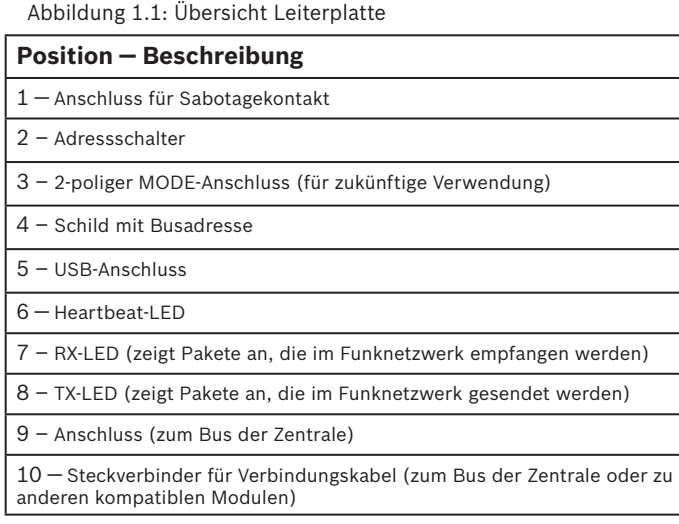

**Bosch Security Systems, Inc.** 130 Perinton Parkway Fairport, NY 14450 USA**www.boschsecurity.com**

**Bosch Sicherheitssysteme GmbH** Robert-Bosch-Ring 5 85630 Grasbrunn Germany

#### **Copyright**

Dieses Dokument ist geistiges Eigentum von Bosch Security Systems, Inc. und urheberrechtlich geschützt. Alle Rechte vorbehalten.

#### **Schutzmarken**

Alle Produktnamen in diesem Dokument können eingetragene Schutzmarken sein und müssen entsprechend behandelt werden.

#### **Bosch Security Systems, Inc. – Produktherstellungsdatum**

Geben Sie die Seriennummer auf dem Typenschild des Produkts auf der Website von Bosch Security Systems, Inc. ein: http://www.boschsecurity.com/datecodes/.

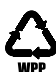

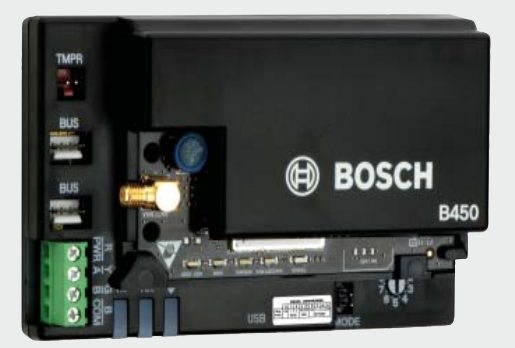

#### **4.4 | Konfigurieren mit USB**

Das B450 unterstützt die Konfiguration über USB. Bevor Sie auf die USB-Schnittstelle zugreifen können, müssen Sie die Datei **RBUS1CP.inf** auf dem Ziel-PC oder -Laptop installieren. Die Datei **RBU1CP.inf** ist auf der mitgelieferten CD-ROM verfügbar.

#### **6 | Anzeigen der Firmware-Version**

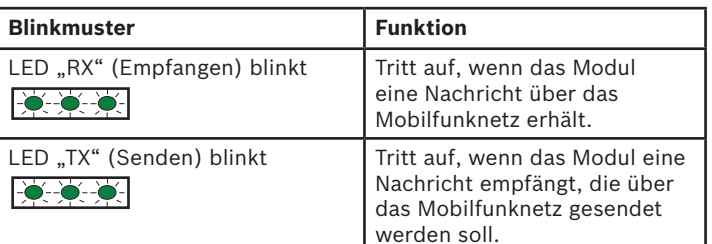

Tabelle 5.2: Beschreibung der LEDs "RX" und "TX"

Um für die Konfiguration des B450 die USB-Verbindung von einem Computer zum B450 nutzen zu können, ist eine Terminal-Emulator-Software wie z. B. Tera Term auf der im Lieferumfang des B450 enthaltenen CD-ROM erforderlich.

> Eine USB Verbindung über USB-Kabel wird nur für eine temporäre Konfigurationsprogrammierung verwendet.

#### **ACHTUNG!**

 Stellen Sie den Adressschalter auf den gewünschten Bus ein, und schalten Sie das B450 ein. Wenn Sie für die Programmierung über USB bereit sind, drehen Sie den Schalter auf Position 0. Drehen Sie den Schalter nach der Programmierung wieder zurück. Wird der Adressschalter nicht auf die vorherige Einstellung zurückgedreht, kann eine Störfunktion auftreten.

## **4.4.1 | Installieren eines Übertragungsprogramms**

# **ACHTUNG!**

#### **4.4.2 | Verbindung über USB-Kabel**

Stecken Sie ein Ende des USB-Kabels in den PC oder Laptop, und stecken Sie das andere Ende in den USB-Anschluss des B450*.*

### **4.4.3 | Anmelden bei der USB-Schnittstelle**

Melden Sie sich bei der USB-Schnittstelle an, und wählen Sie die gewünschten Optionen aus. Weitere Informationen finden Sie in der *Installations- und Betriebsanleitung des B450*.

## **5 | Beschreibung der LEDs**

Das B450-Modul verfügt über die folgenden integrierten LEDs, die bei der Fehlerbeseitigung helfen können (die Position der LEDs wird in *Abbildung 1.1* gezeigt):

– Heartbeat (Systemstatus). Siehe *Tabelle 5.1*. – RX/TX-Kommunikation. Siehe *Tabelle 5.2.*

Um die Firmware-Version anhand des LED-Blinkmusters zu überprüfen, bringen Sie das B450 in Sabotage.

Informationen zu Blinkmustern fi nden Sie in *Abschnitt 5*.Zur Sabotage des B450 führen Sie einen der folgenden Schritte aus:

- – Wenn der optionale Sabotagekontakt installiert ist: Schließen Sie bei geöff neter Gehäusetür den Sabotagekontakt.
- Wenn der optionale Sabotagekontakt NICHT installiert ist: Schließen Sie die Sabotagestifte vorübergehend kurz (mithilfe

einer Steckbrücke oder eines Schraubendrehers). Wenn der Sabotagekontakt aktiviert wird (Übergang geöffnet zu geschlossen), erlischt die Heartbeat-LED 3 Sekunden lang, bevor sie die Firmware-Version anzeigt. Die LED zeigt durch Blinken die Ziffer der Haupt-, Neben- und Revisionsnummer der Firmware an, wobei auf jede Ziffer eine Pause von 1 Sekunde folgt. Beispiel: Die Version 1.4.3 wird durch folgendes LED-Blinkmuster angezeigt:

#### \*-\*\*\*\*-\*\*

Abbildung 6.1: LED-Blinkmuster für Firmware-Version [3 Sekunden Pause] \*\_\_\*\*\*\*\_\_\*\*\* [3 Sekunden Pause, dann normaler Betrieb].

#### **7 | Zulassungen**

#### **8 | Technische Daten**

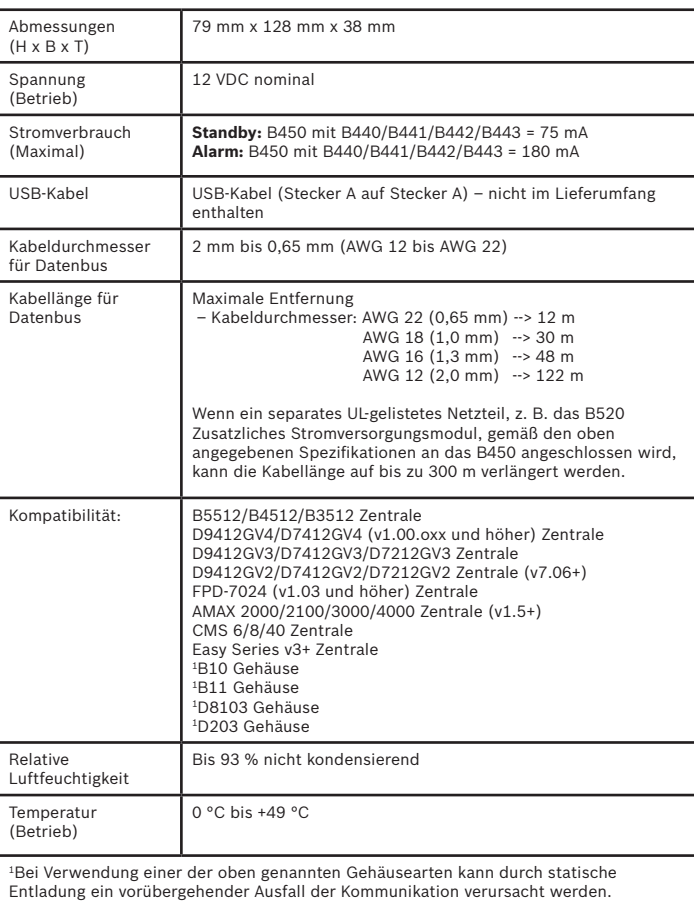

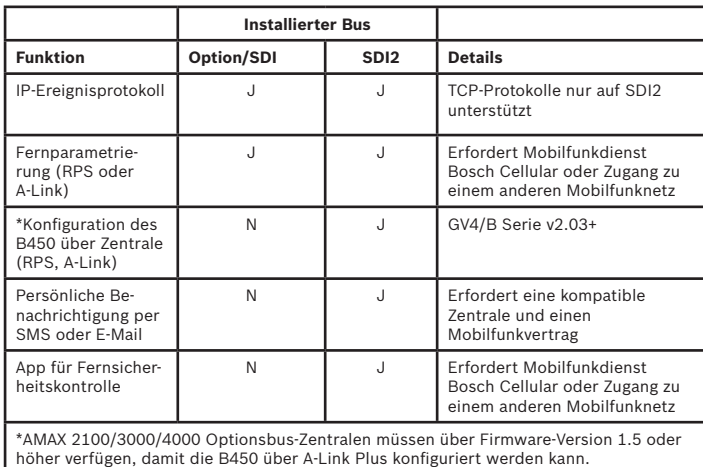

## **8.1 | Mobilfunkschnittstellen-Kompatibilität des B450**

Die folgende Tabelle zeigt Informationen zur Kompatibilität mit

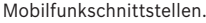

#### **ACHTUNG!**

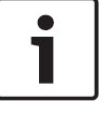

Sobald der Sabotagekontakt kurzgeschlossen wird, zeigt die LED die Firmware-Version an. Anschließend werden die LEDs des B450 deaktiviert, um Energie zu sparen. Um die Fehlerbeseitigungs-LEDs anzuzeigen, öff nen Sie den Sabotageschutz oder die Steckbrücke.

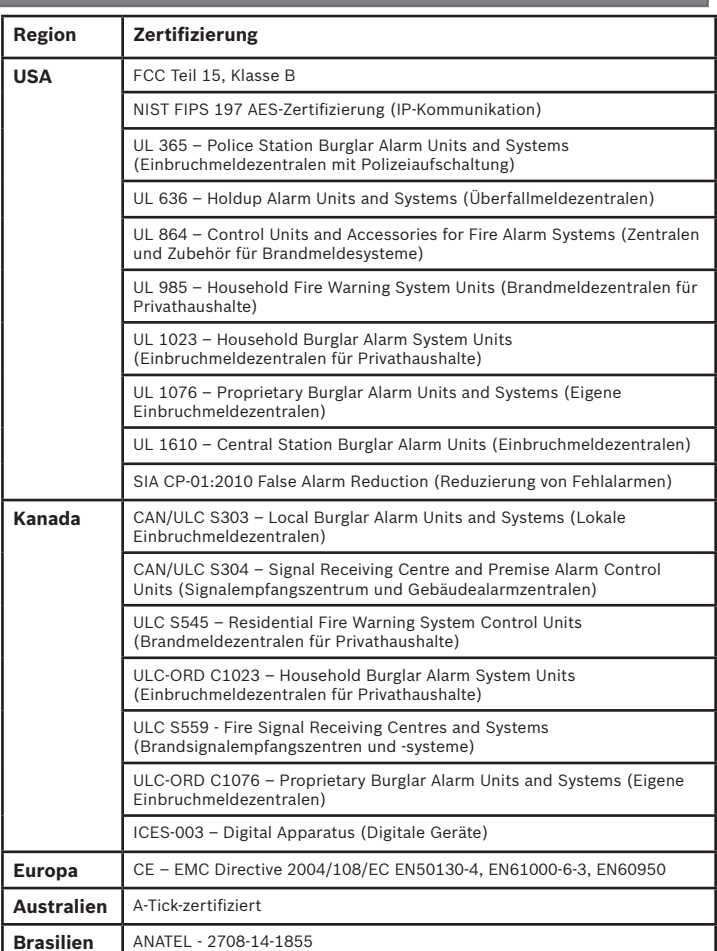

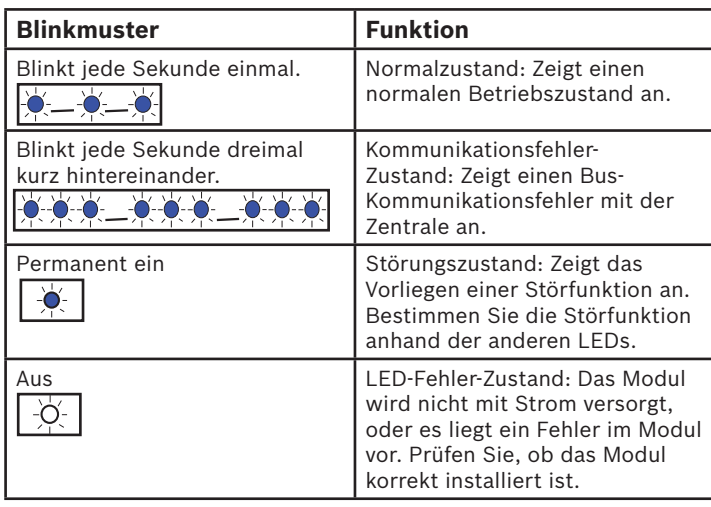

Tabelle 5.1: Beschreibung der Heartbeat-LED

**de** Kurzbedienanleitung

## **Steckbare Conettix Mobilfunkübertragungsgerät-Schnittstelle** B450

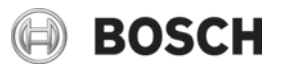